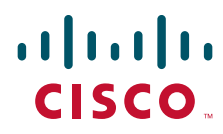

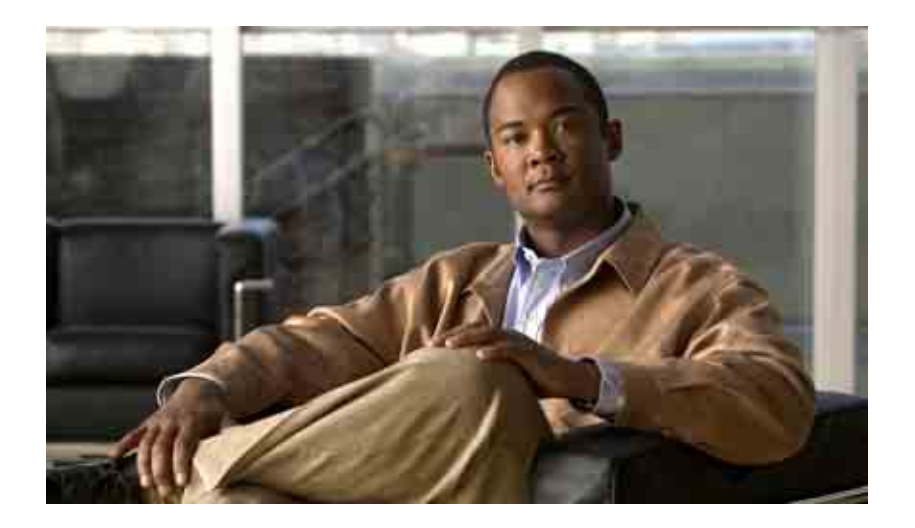

### **Guía del usuario para acceder a los mensajes de voz de Cisco Unity Connection en una aplicación de correo electrónico**

Versión 7.x Publicada el 25.08.08

#### **Sede central de las Américas**

Cisco Systems, Inc. 170 West Tasman Drive San Jose, CA 95134-1706 EE. UU. <http://www.cisco.com> Teléfono: +1 408 526-4000 +1 800 553-NETS (6387) Fax: +1 408 527-0883

THE SPECIFICATIONS AND INFORMATION REGARDING THE PRODUCTS IN THIS MANUAL ARE SUBJECT TO CHANGE WITHOUT NOTICE. ALL STATEMENTS, INFORMATION, AND RECOMMENDATIONS IN THIS MANUAL ARE BELIEVED TO BE ACCURATE BUT ARE PRESENTED WITHOUT WARRANTY OF ANY KIND, EXPRESS OR IMPLIED. USERS MUST TAKE FULL RESPONSIBILITY FOR THEIR APPLICATION OF ANY PRODUCTS.

THE SOFTWARE LICENSE AND LIMITED WARRANTY FOR THE ACCOMPANYING PRODUCT ARE SET FORTH IN THE INFORMATION PACKET THAT SHIPPED WITH THE PRODUCT AND ARE INCORPORATED HEREIN BY THIS REFERENCE. IF YOU ARE UNABLE TO LOCATE THE SOFTWARE LICENSE OR LIMITED WARRANTY, CONTACT YOUR CISCO REPRESENTATIVE FOR A COPY.

The Cisco implementation of TCP header compression is an adaptation of a program developed by the University of California, Berkeley (UCB) as part of UCB's public domain version of the UNIX operating system. All rights reserved. Copyright © 1981, Regents of the University of California.

NOTWITHSTANDING ANY OTHER WARRANTY HEREIN, ALL DOCUMENT FILES AND SOFTWARE OF THESE SUPPLIERS ARE PROVIDED "AS IS" WITH ALL FAULTS. CISCO AND THE ABOVE-NAMED SUPPLIERS DISCLAIM ALL WARRANTIES, EXPRESSED OR IMPLIED, INCLUDING, WITHOUT LIMITATION, THOSE OF MERCHANTABILITY, FITNESS FOR A PARTICULAR PURPOSE AND NONINFRINGEMENT OR ARISING FROM A COURSE OF DEALING, USAGE, OR TRADE PRACTICE.

IN NO EVENT SHALL CISCO OR ITS SUPPLIERS BE LIABLE FOR ANY INDIRECT, SPECIAL, CONSEQUENTIAL, OR INCIDENTAL DAMAGES, INCLUDING, WITHOUT LIMITATION, LOST PROFITS OR LOSS OR DAMAGE TO DATA ARISING OUT OF THE USE OR INABILITY TO USE THIS MANUAL, EVEN IF CISCO OR ITS SUPPLIERS HAVE BEEN ADVISED OF THE POSSIBILITY OF SUCH DAMAGES.

CCDE, CCENT, Cisco Eos, Cisco Lumin, Cisco Nexus, Cisco StadiumVision, the Cisco logo, DCE, and Welcome to the Human Network are trademarks; Changing the Way We Work, Live, Play, and Learn is a service mark; and Access Registrar, Aironet, AsyncOS, Bringing the Meeting To You, Catalyst, CCDA, CCDP, CCIE, CCIP, CCNA, CCNP, CCSP, CCVP, Cisco, the Cisco Certified Internetwork Expert logo, Cisco IOS, Cisco Press, Cisco Systems, Cisco Systems Capital, the Cisco Systems logo, Cisco Unity, Collaboration Without Limitation, EtherFast, EtherSwitch, Event Center, Fast Step, Follow Me Browsing, FormShare, GigaDrive, HomeLink, Internet Quotient, IOS, iPhone, iQ Expertise, the iQ logo, iQ Net Readiness Scorecard, iQuick Study, IronPort, the IronPort logo, LightStream, Linksys, MediaTone, MeetingPlace, MGX, Networkers, Networking Academy, Network Registrar, PCNow, PIX, PowerPanels, ProConnect, ScriptShare, SenderBase, SMARTnet, Spectrum Expert, StackWise, The Fastest Way to Increase Your Internet Quotient, TransPath, WebEx, and the WebEx logo are registered trademarks of Cisco Systems, Inc. and/or its affiliates in the United States and certain other countries.

All other trademarks mentioned in this document or Website are the property of their respective owners. The use of the word partner does not imply a partnership relationship between Cisco and any other company. (0805R)

Any Internet Protocol (IP) addresses used in this document are not intended to be actual addresses. Any examples, command display output, and figures included in the document are shown for illustrative purposes only. Any use of actual IP addresses in illustrative content is unintentional and coincidental.

*Guía del usuario para acceder a los mensajes de voz de Cisco Unity Connection en una aplicación de correo electrónico (versión 7.x)* © 2008 Cisco Systems, Inc. All rights reserved.

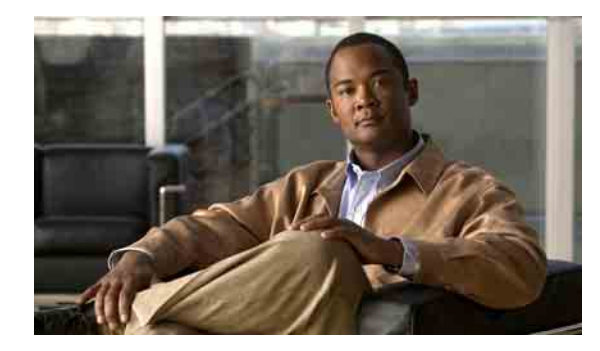

### **CONTENIDO**

#### **[Acerca de ViewMail para Outlook](#page-4-0) 1**

#### **[Funcionamiento con Media Master en ViewMail para Outlook](#page-6-0) 3**

- [Acerca de Media Master](#page-6-1) **3**
- [Uso de archivos de sonido en las grabaciones](#page-6-2) **3**
- [Cambio de dispositivos de grabación y reproducción con](#page-7-0) Media Master **4**
- [Cambio del volumen de reproducción del mensaje cuando los](#page-8-0) altavoces del equipo son su dispositivo de [reproducción](#page-8-0) **5**
- [Cambio de la velocidad de reproducción del mensaje cuando los altavoces del equipo](#page-8-1)  son su dispositivo [de reproducción](#page-8-1) **5**
- [Accesos directos del teclado de Media Master](#page-9-0) **6**

#### **[Gestión de mensajes con ViewMail para Outlook](#page-10-0) 7**

- [Envío de mensajes de voz](#page-10-1) **7**
- [Consulta de los mensajes](#page-11-0) **8**
- [Respuesta a mensajes](#page-11-1) **8**
- [Reenvío de mensajes de voz](#page-12-0) **9**
- [Gestión de mensajes eliminados](#page-12-1) **9**

#### **[Cambio de ajustes de ViewMail para Outlook](#page-14-0) 11**

[Cambio de sonido que le indica la entrada de nuevos mensajes](#page-14-1) de voz **11** [Cambio de ajustes de reproducción automática de](#page-15-0) mensaje de voz **12** [Cambio de preferencia para guardar mensajes de voz enviados](#page-15-1) **12** [Cambio de los dispositivos de grabación y reproducción](#page-15-2) **12** [Configuración de ajustes de mensajería segura](#page-16-0) **13** [Cambio de ajustes de cuenta IMAP](#page-17-0) **14** [Actualización de la contraseña en ViewMail para hacer que](#page-17-1) coincida con la contraseña de Cisco PCA **14**

Г

#### **Gestión de mensajes de voz de Cisco [Unity Connection en la aplicación de correo electrónico](#page-20-0) 17**

[Acerca del uso de la aplicación de correo electrónico para gestionar mensajes de voz](#page-20-1) **17**

[Envío de mensajes de voz con la aplicación de correo electrónico](#page-20-2) **17**

[Consulta de mensajes de voz en la aplicación de correo electrónico](#page-21-0) **18**

[Eliminación de mensajes de voz en la aplicación de correo electrónico](#page-21-1) **18**

[Actualización de la contraseña de la aplicación de correo electrónico para hacer que coincida](#page-21-2)  con la [contraseña de](#page-21-2) Cisco PCA **18**

#### **[Gestión del tamaño de su buzón de mensajes](#page-22-0) 19**

[Acerca del tamaño del buzón de mensajes](#page-22-1) **19**

[Motivos por los que el buzón de mensajes puede llenarse rápido](#page-22-2) **19**

[No se puede imponer una política de retención de mensajes](#page-22-3) **19**

[Los elementos eliminados y las confirmaciones de error de entrega se incluyen en el tamaño](#page-23-0)  total de [su buzón de mensajes](#page-23-0) **20**

[El tamaño total del mensaje incluye el original cuando se reenvían mensajes](#page-23-1) **20**

[Sugerencias para gestionar el tamaño de su buzón de mensajes](#page-23-2) **20**

**[Índice](#page-24-0)**

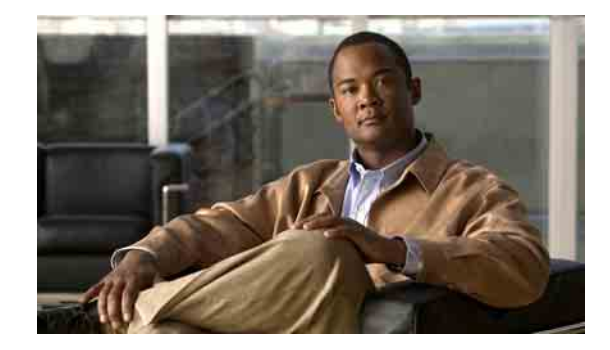

# <span id="page-4-0"></span>**Acerca de ViewMail para Outlook**

<span id="page-4-1"></span>Cisco Unity Connection ViewMail para Microsoft Outlook permite enviar, oír y gestionar mensajes de voz desde Outlook. En ViewMail, utilice los controles de Media Master para reproducir y grabar mensajes de voz.

Puede utilizar ViewMail para enviar mensajes de voz a otros usuarios, usuarios que no utilizan Connection y listas de distribución públicas.

No se puede utilizar ViewMail desde el panel de vista previa de Outlook. Debe abrir el mensaje para utilizar ViewMail.

Puede cambiar la configuración de ViewMail para:

- **•** Seleccionar el sonido que advierte de nuevos mensajes de voz.
- **•** Establecer una preferencia para guardar los mensajes de voz en las carpetas de Outlook.
- **•** Establecer reproducción automática de modo que los mensajes de voz comiencen a reproducirse tan pronto como se abren.

#### <span id="page-4-2"></span>**Para acceder a la ayuda de ViewMail**

- **Paso 1** En el menú Ayuda de Outlook, haga clic en **Temas de ayuda de ViewMail**.
- **Paso 2** Haga clic en un vínculo del tema en el panel izquierdo.

 $\mathbf I$ 

**Guía del usuario para acceder a los mensajes de voz de Cisco Unity Connection en una aplicación de correo electrónico (versión 7.x)**

 $\overline{\phantom{a}}$ 

H

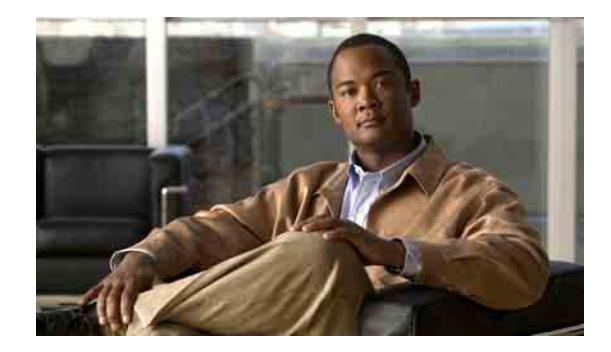

# <span id="page-6-0"></span>**Funcionamiento con Media Master en ViewMail para Outlook**

- **•** [Acerca de Media Master, página](#page-6-1) 3
- **•** [Uso de archivos de sonido en las grabaciones, página](#page-6-2) 3
- **•** [Cambio de dispositivos de grabación y reproducción con](#page-7-0) Media Master, página 4
- **•** [Cambio del volumen de reproducción del mensaje cuando los](#page-8-0) altavoces del equipo son su [dispositivo de reproducción, página](#page-8-0) 5
- **•** [Cambio de la velocidad de reproducción del mensaje cuando los altavoces del equipo son](#page-8-1)  su [dispositivo de reproducción, página](#page-8-1) 5
- **•** [Accesos directos del teclado de Media Master, página](#page-9-0) 6

### <span id="page-6-1"></span>**Acerca de Media Master**

<span id="page-6-4"></span>Media Master aparece en mensajes gestionados mediante el uso de ViewMail para Outlook. Grabe y reproduzca sus mensajes al hacer clic en los controles de Media Master.

También puede utilizar el Media Master para cambiar los dispositivos de grabación y reproducción que utiliza mientras trabaja con ViewMail, así como cambiar el volumen y la velocidad de reproducción para los mensajes.

Las actualizaciones de la configuración de Media Master se guardan por usuario, es decir, por equipo. Si utiliza otro equipo para acceder a Media Master (por ejemplo, el equipo de casa), también deberá actualizar los ajustes de Media Master en el segundo equipo.

## <span id="page-6-2"></span>**Uso de archivos de sonido en las grabaciones**

<span id="page-6-3"></span>El menú Opciones: el primer botón (flecha abajo) de Media Master le permite utilizar otros archivos de sonido (WAV) en sus grabaciones. Las siguientes opciones del archivo de sonido se encuentran disponibles:

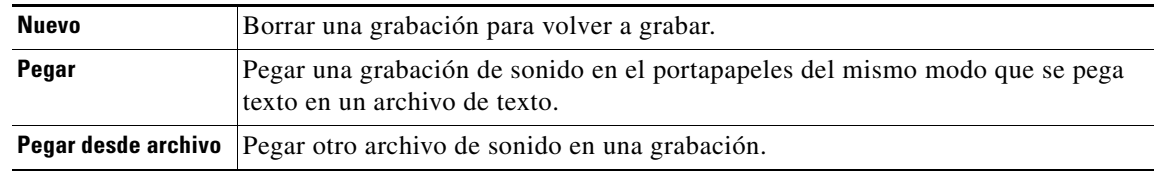

**Guía del usuario para acceder a los mensajes de voz de Cisco Unity Connection en una aplicación de correo electrónico (versión 7.x)**

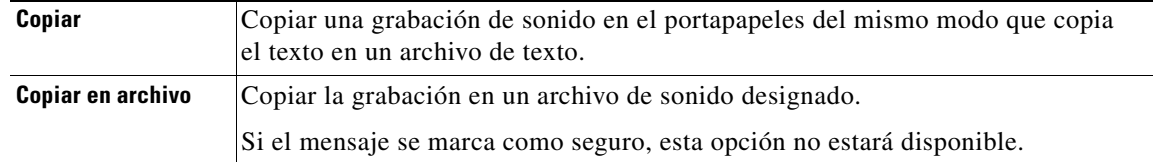

## <span id="page-7-0"></span>**Cambio de dispositivos de grabación y reproducción con Media Master**

<span id="page-7-2"></span><span id="page-7-1"></span>Puede seleccionar los dispositivos que va a utilizar para la grabación y reproducción de mensajes mientras trabaja con ViewMail:

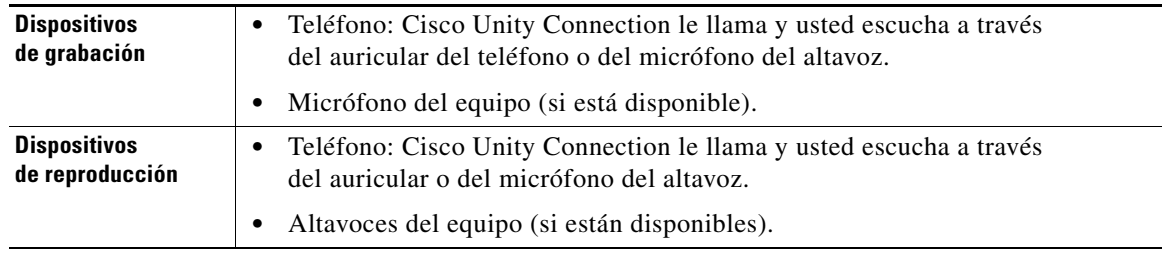

**Sugerencia** El teléfono ofrece la mejor calidad de sonido para grabaciones.

#### **Para cambiar el dispositivo de grabación o reproducción con Media Master**

**Paso 1** En la carpeta de Outlook que contiene los mensajes de voz, abra un mensaje.

**Paso 2** En Media Master, en el menú Opciones (primer botón, flecha abajo), haga clic en **Dispositivos de reproducción** o **Dispositivos de grabación** y seleccione el dispositivo que desee utilizar en la lista.

- **Paso 3** Si selecciona el teléfono como dispositivo, confirme que la información del teléfono es correcta:
	- **a.** En el menú Opciones, haga clic en **Opciones**.
	- **b.** En el cuadro de diálogo Opciones del servidor de Cisco Unity Connection, en el cuadro Nombre de servidor de Cisco Unity Connection, introduzca el nombre del servidor de Connection. Si no sabe cuál es el nombre del servidor, póngase en contacto con el administrador de Connection.
	- **c.** En el cuadro Nombre de usuario, introduzca el nombre de usuario de Connection.
	- **d.** En el cuadro Contraseña, introduzca la contraseña de Cisco PCA.
	- **e.** Active la casilla de verificación **Recordar contraseña** si desea que ViewMail recuerde la contraseña, de modo que no tenga que volver a introducirla cada vez que reinicie Outlook.
	- **f.** Si su empresa utiliza un servidor proxy, en el cuadro Dirección de servidor proxy, introduzca la dirección IP del servidor proxy.
	- **g.** Si su empresa utiliza un servidor proxy, en el cuadro Puerto de servidor proxy, introduzca el número de puerto del servidor que ViewMail debe utilizar al conectar con el servidor proxy.
	- **h.** Si el administrador de Connection se lo indica, active la casilla de verificación **Validar certificado HTTPS**. De lo contrario, permanecerá desactivada.
- **i.** En el cuadro Extensión, introduzca la extensión.
- **j.** Haga clic en **Aceptar**.
- **Paso 4** Haga clic en **Cerrar** para cerrar el mensaje.

## <span id="page-8-0"></span>**Cambio del volumen de reproducción del mensaje cuando los altavoces del equipo son su dispositivo de reproducción**

<span id="page-8-5"></span><span id="page-8-3"></span>El procedimiento de esta sección cambia el volumen de reproducción de todos los mensajes reproducidos con ViewMail cuando los altavoces del equipo se establecen como dispositivo de reproducción en Media Master.

**Para cambiar el volumen de reproducción del mensaje cuando los altavoces del equipo son su dispositivo de reproducción**

- **Paso 1** En la carpeta de Outlook que contiene los mensajes de voz, abra un mensaje.
- **Paso 2** En Media Master, haga clic y arrastre el control deslizante **Control de volumen** para disminuir o aumentar el volumen de reproducción.
- **Paso 3** Haga clic en **Reproducir** para reproducir el mensaje que guarda el ajuste de volumen para todos los mensajes que escucha a través de los altavoces del equipo.
- **Paso 4** Haga clic en **Cerrar** para cerrar el mensaje de voz.

## <span id="page-8-1"></span>**Cambio de la velocidad de reproducción del mensaje cuando los altavoces del equipo son su dispositivo de reproducción**

<span id="page-8-4"></span><span id="page-8-2"></span>El procedimiento de esta sección cambia la velocidad de reproducción de todos los mensajes reproducidos con ViewMail cuando los altavoces del equipo se establecen como dispositivo de reproducción en Media Master.

**Para cambiar la velocidad de reproducción del mensaje cuando los altavoces del equipo son su dispositivo de reproducción**

- **Paso 1** En la carpeta de Outlook que contiene los mensajes de voz, abra un mensaje.
- **Paso 2** En Media Master, haga clic y arrastre el control deslizante **Control de velocidad** para acelerar o disminuir la velocidad de reproducción.
- **Paso 3** Haga clic en **Reproducir** para reproducir el mensaje que guarda el ajuste de velocidad para todos los mensajes que escucha a través de los altavoces del equipo.
- **Paso 4** Haga clic en **Cerrar** para cerrar el mensaje de voz.

## <span id="page-9-1"></span><span id="page-9-0"></span>**Accesos directos del teclado de Media Master**

<span id="page-9-2"></span>La [Tabla](#page-9-1) 1 enumera los accesos directos del teclado para trabajar con Media Master en ViewMail.

| <b>Tarea</b>            |
|-------------------------|
|                         |
| Reproducir/Pausa        |
| Detener                 |
| Grabar/Pausa            |
| Abrir menú Opciones     |
| Volver                  |
| Avanzar                 |
| Disminuir volumen       |
| Aumentar volumen        |
| Reproducir más despacio |
| Reproducir más rápido   |
|                         |

*Tabla 1 Accesos directos del teclado para Media Master*

Además, puede utilizar el teclado para realizar selecciones en el menú Opciones. Pulse la letra subrayada para la opción que desee seleccionar en el menú Opciones.

٦

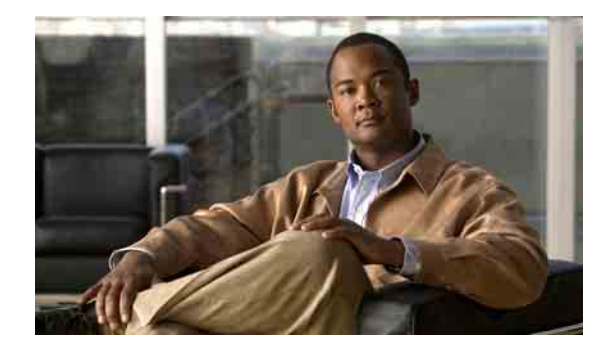

# <span id="page-10-0"></span>**Gestión de mensajes con ViewMail para Outlook**

- **•** [Envío de mensajes de voz, página](#page-10-1) 7
- **•** [Consulta de los mensajes, página](#page-11-0) 8
- **•** [Respuesta a mensajes, página](#page-11-1) 8
- **•** [Reenvío de mensajes de voz, página](#page-12-0) 9
- **•** [Gestión de mensajes eliminados, página](#page-12-1) 9

### <span id="page-10-1"></span>**Envío de mensajes de voz**

<span id="page-10-2"></span>Se pueden enviar mensajes de voz y grabar las respuestas a los mensajes de Outlook. Puede enviar, contestar a los mensajes y reenviarlos a los usuarios así como a listas de distribución públicas y direcciones de correo electrónico.

Si la organización cuenta con varias ubicaciones, es posible enviar y responder a los mensajes de los usuarios que se encuentran en otra ubicación. Solicite más detalles al administrador.

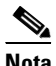

**Nota** Cuando el buzón de mensajes de Cisco Unity Connection supere la cuota de tamaño, es posible que no pueda enviar mensajes. Consulte la ["Gestión del tamaño de su buzón de mensajes" en la página](#page-22-4) 19.

#### **Para enviar un mensaje de voz**

**Paso 1** En la bandeja de entrada de Outlook, haga clic en el icono **Nuevo mensaje de voz** de la barra de herramientas de Outlook.

 $\Omega$ 

En el menú Acciones, haga clic en **Nuevo mensaje de voz**.

**Paso 2** Introduzca los nombres de usuario o las direcciones de correo electrónico de Connection y el asunto.

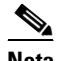

**Nota** Los mensajes enviados a direcciones de correo electrónico se envían como un archivo de sonido (WAV) adjunto al mensaje de correo electrónico.

- **Paso 3** En Media Master, haga clic en **Grabar** (círculo) y grabe el mensaje.
- **Paso 4** Cuando termine de grabar, haga clic en **Detener** (cuadrado).
- **Paso 5** Agregue el texto y los elementos adjuntos, según corresponda.
- **Paso 6** Haga clic en **Enviar**.

## <span id="page-11-0"></span>**Consulta de los mensajes**

<span id="page-11-2"></span>Puede consultar los mensajes de voz y las confirmaciones en Outlook. Los mensajes de voz y las confirmaciones aparecen en una carpeta de Outlook individual de su correo electrónico.

Una vez que haya abierto un mensaje nuevo, éste se guarda hasta que lo elimine. Pregunte al administrador si Connection se ha configurado para imponer una política de retención de mensajes y, si es así, durante cuánto tiempo almacene el sistema los mensajes antes de eliminarlos de forma permanente. Connection no indica cuándo se impone una política de retención de mensaje no tampoco le avisa antes de la eliminación permanente de los mensajes como consecuencia de dicha política.

<span id="page-11-4"></span>La información del campo De identifica al remitente. El campo contiene el nombre de un usuario de Connection o "Sistema de mensajería Unity Connection" si alguien que no es usuario de Connection deja un mensaje o un usuario no inicia sesión en Connection antes de dejar el mensaje. El campo Asunto muestra el número de teléfono del llamante, si está disponible.

En función de la configuración del sistema, es posible que vea otros tipos de mensajes (por ejemplo, mensajes de fax) en la carpeta de Outlook que contiene los mensajes de voz.

#### **Para consultar un mensaje**

**Paso 1** En la carpeta de Outlook que contiene los mensajes de voz, haga doble clic en un mensaje para abrirlo.

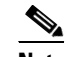

**Nota** No se puede consultar mensajes en el panel de vista previa de Outlook.

- **Paso 2** En el mensaje de voz abierto, haga clic en **Reproducir** (flecha derecha) de Media Master para reproducir el mensaje.
- **Paso 3** En el mensaje, utilice los botones de la barra de herramientas del mensaje para gestionar el mensaje del mismo modo que gestiona los mensajes de correo electrónico.

### <span id="page-11-1"></span>**Respuesta a mensajes**

<span id="page-11-3"></span>Realice el procedimiento en esta sección para responder a un mensaje de voz o para responder a un mensaje de correo electrónico mediante la grabación de la respuesta. Puede responder sólo al remitente y puede agregar destinatarios.

Un mensaje desde "Sistema de mensajería Unity Connection" significa que el llamante no era un usuario de Connection o no se registró como tal al dejar el mensaje. No se puede responder a mensajes de ese tipo de llamante.

#### **Para responder a un mensaje**

**Paso 1** En el mensaje de voz abierto, haga clic en **Responder**.

O

En el mensaje de correo electrónico abierto, haga clic en **Responder con voz** del menú Acciones.

- **Paso 2** En Media Master, haga clic en **Grabar** (círculo).
- **Paso 3** Cuando termine de grabar, haga clic en **Detener** (cuadrado).

**Paso 4** Agregue el texto y los elementos adjuntos, según corresponda.

**Paso 5** Haga clic en **Enviar**.

### <span id="page-12-0"></span>**Reenvío de mensajes de voz**

<span id="page-12-4"></span>Realice el procedimiento en esta sección para reenviar un mensaje de voz tal cuál o grabar una introducción que se reproduzca antes de reenviar un mensaje de voz o de correo electrónico.

#### **Para reenviar un mensaje de voz**

**Paso 1** En el mensaje de voz abierto, haga clic en **Reenviar**.

En el mensaje de correo electrónico abierto, haga clic en **Reenviar con voz** del menú Acciones.

- **Paso 2** Introduzca los nombres de destinatarios.
- **Paso 3** En Media Master, haga clic en **Grabar** (círculo) y grabe una introducción.
- **Paso 4** Cuando termine de grabar, haga clic en **Detener** (cuadrado).
- **Paso 5** Agregue el texto y los elementos adjuntos, según corresponda.
- **Paso 6** Haga clic en **Enviar**.

 $\Omega$ 

### <span id="page-12-1"></span>**Gestión de mensajes eliminados**

<span id="page-12-3"></span>Elimine los mensajes de la carpeta de Outlook que contiene los mensajes de voz del mismo modo que elimina los mensajes de correo electrónico. Sin embargo, los mensajes de voz eliminados se muestran con texto tachado en gris. Los mensajes de voz eliminados permanecen en la carpeta de mensajes de voz hasta que Cisco Unity Connection los limpia.

Connection puede limpiar de forma automática los mensajes eliminados después de un período de tiempo determinado. Pregunte al administrador cuánto tiempo permanecen almacenados los mensajes antes de que los elimine de forma permanente. De este modo, puede decidir si desea archivar o mover los mensajes importantes antes de tiempo.

**Sugerencia** Para archivar mensajes de voz antes de eliminarlos, utilice la opción Copiar en archivo del menú Opciones de Media Master.

<span id="page-12-2"></span>Además, puede limpiar de forma manual los mensajes eliminados.

**Para limpiar de forma manual los mensajes eliminados**

En la carpeta de Outlook que contiene los mensajes de voz, haga clic en **Purgar mensajes eliminados** del menú Editar.

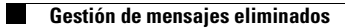

**Guía del usuario para acceder a los mensajes de voz de Cisco Unity Connection en una aplicación de correo electrónico (versión 7.x)**

 $\mathbf I$ 

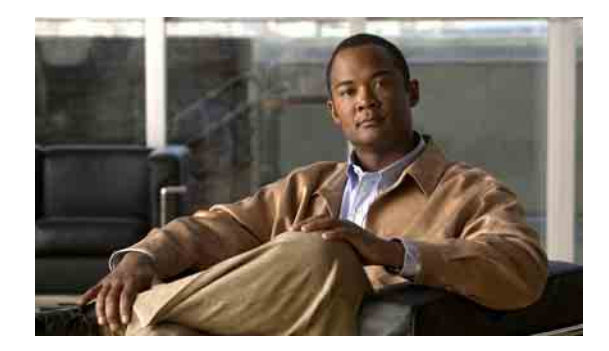

# <span id="page-14-0"></span>**Cambio de ajustes de ViewMail para Outlook**

- **•** [Cambio de sonido que le indica la entrada de nuevos mensajes](#page-14-1) de voz, página 11
- **•** [Cambio de ajustes de reproducción automática de](#page-15-0) mensaje de voz, página 12
- **•** [Cambio de preferencia para guardar mensajes de voz enviados, página](#page-15-1) 12
- **•** [Cambio de los dispositivos de grabación y reproducción, página](#page-15-2) 12
- **•** [Configuración de ajustes de mensajería segura, página](#page-16-0) 13
- **•** [Cambio de ajustes de cuenta IMAP, página](#page-17-0) 14
- **•** [Actualización de la contraseña en ViewMail para hacer que](#page-17-1) coincida con la contraseña de Cisco [PCA, página](#page-17-1) 14

## <span id="page-14-1"></span>**Cambio de sonido que le indica la entrada de nuevos mensajes de voz**

<span id="page-14-2"></span>Puede seleccionar el sonido del equipo que indica el momento en que se reciben nuevos mensajes de voz en la carpeta de Outlook que contiene los mensajes de voz. Esta opción sólo se encuentra disponible si su equipo dispone de altavoces multimedia.

**Para cambiar el sonido que indica la entrada de nuevos mensajes de voz**

**Paso 1** En el menú Herramientas de Outlook, haga clic en **Opciones de ViewMail**. **Paso 2** En el cuadro de diálogo Opciones de ViewMail, haga clic en la ficha **Notificación**. **Paso 3** Seleccione las opciones de notificación. Para obtener una vista previa del sonido de una opción, haga clic en el icono **Altavoz**. **Paso 4** Según corresponda, cambie el sonido predeterminado de una opción: **a.** Haga clic en el botón **Examinar**. **b.** En el cuadro de diálogo Buscar archivos, seleccione un archivo de sonido (WAV) y, a continuación, haga clic en **Abrir**. **Paso 5** Si vuelve a aparecer el cuadro de diálogo Opciones de ViewMail, haga clic en **Aceptar** para guardar los cambios.

## <span id="page-15-0"></span>**Cambio de ajustes de reproducción automática de mensaje de voz**

<span id="page-15-3"></span>Con la reproducción automática, los mensajes de voz comienzan a reproducirse tan pronto como se abre en la carpeta de Outlook que contiene los mensajes de voz Sin reproducción automática, utilizará Media Master para reproducir los mensajes de voz.

**Para cambiar los ajustes de reproducción automática de mensajes de voz**

- **Paso 1** En el menú Herramientas de Outlook, haga clic en **Opciones de ViewMail**.
- **Paso 2** Haga clic en la ficha **General**.
- **Paso 3** Active o desactive la casilla de verificación **Reproducir el mensaje de voz automáticamente**.
- **Paso 4** Haga clic en **Aceptar**.

## <span id="page-15-1"></span>**Cambio de preferencia para guardar mensajes de voz enviados**

<span id="page-15-5"></span>Si configura Outlook para guardar copias de mensajes enviados en la carpeta Elementos enviados, también se guarda una copia de todos los mensajes de voz que envía por medio de ViewMail. Para ahorrar espacio en el disco duro, puede configurar ViewMail de modo que guarde sólo los encabezados del mensaje y no las grabaciones de mensajes. Un encabezado de mensaje contiene los destinatarios del mensaje, fecha y hora en la que se ha enviado el mensaje, el asunto, la importancia y confidencialidad, y el tamaño.

**Para guardar sólo encabezados de mensajes de voz**

- **Paso 1** En el menú Herramientas de Outlook, haga clic en **Opciones de ViewMail**.
- **Paso 2** Haga clic en la ficha **General**.
- **Paso 3** Active la casilla de verificación **Conservar sólo encabezados de mensajes en la carpeta Elementos enviados**.
- **Paso 4** Haga clic en **Aceptar**.

### <span id="page-15-2"></span>**Cambio de los dispositivos de grabación y reproducción**

#### <span id="page-15-4"></span>**Para cambiar el dispositivo de grabación o reproducción**

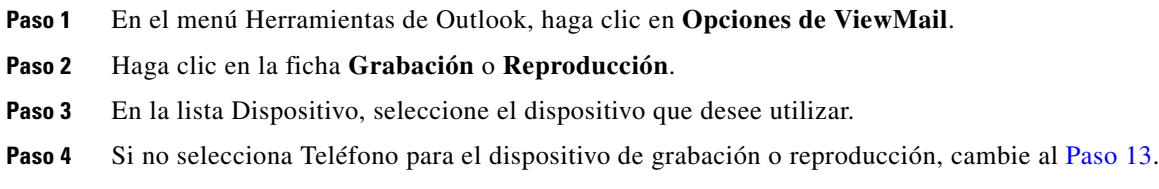

Si selecciona Teléfono para el dispositivo de reproducción o grabación, haga clic en la ficha **Servidor**.

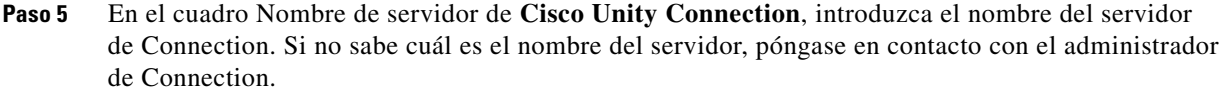

- **Paso 6** En el cuadro **Nombre de usuario**, introduzca el nombre de usuario de Connection.
- **Paso 7** En el cuadro **Contraseña**, introduzca la contraseña de Cisco PCA.
- **Paso 8** Active la casilla de verificación **Recordar contraseña** si desea que ViewMail recuerde la contraseña, de modo que no tenga que volver a introducirla cada vez que reinicie Outlook.
- **Paso 9** Si su empresa utiliza un servidor proxy, en el cuadro **Dirección de servidor proxy**, introduzca la dirección IP del servidor proxy.
- **Paso 10** Si su empresa utiliza un servidor proxy, en el cuadro **Puerto de servidor proxy**, introduzca el número de puerto del servidor que ViewMail debe utilizar al conectar con el servidor proxy.
- **Paso 11** Si el administrador de Connection se lo indica, active la casilla de verificación **Validar certificado HTTPS**. De lo contrario, permanecerá desactivada.
- **Paso 12** En el cuadro **Extensión**, introduzca la extensión.
- <span id="page-16-1"></span>**Paso 13** Haga clic en **Aceptar**.

### <span id="page-16-0"></span>**Configuración de ajustes de mensajería segura**

<span id="page-16-2"></span>Si se configura Cisco Unity Connection para marcar mensajes seguros, debe configurar Outlook para que pueda comunicarse de forma segura con el servidor de Connection.

#### **Para configurar los ajustes de mensajería segura**

- **Paso 1** En el menú Herramientas de Outlook, haga clic en **Opciones de ViewMail**.
- **Paso 2** Haga clic en la ficha **Servidor**.
- **Paso 3** En el cuadro Nombre de servidor de **Cisco Unity Connection**, introduzca el nombre del servidor de Connection. Si no sabe cuál es el nombre del servidor, póngase en contacto con el administrador de Connection.
- **Paso 4** En el cuadro **Nombre de usuario**, introduzca el nombre de usuario de Connection.
- **Paso 5** En el cuadro **Contraseña**, introduzca la contraseña de Cisco PCA.
- **Paso 6** Active la casilla de verificación **Recordar contraseña** si desea que ViewMail recuerde la contraseña, de modo que no tenga que volver a introducirla cada vez que reinicie Outlook.
- **Paso 7** Si su empresa utiliza un servidor proxy, en el cuadro **Dirección de servidor proxy**, introduzca la dirección IP del servidor proxy.
- **Paso 8** Si la empresa utiliza un servidor proxy, en el cuadro **Puerto de servidor proxy**, introduzca el número de puerto de servidor que ViewMail debe utilizar cuando se conecta al servidor proxy.
- **Paso 9** Si el administrador de Connection se lo indica, active la casilla de verificación **Validar certificado HTTPS**. De lo contrario, permanecerá desactivada.
- **Paso 10** Haga clic en **Aceptar**.

### <span id="page-17-0"></span>**Cambio de ajustes de cuenta IMAP**

<span id="page-17-3"></span>Si dispone de varias cuentas IMAP configuradas en Outlook, es necesario identificar la que está asociada con Cisco Unity Connection.

#### **Para cambiar los ajustes de cuenta IMAP**

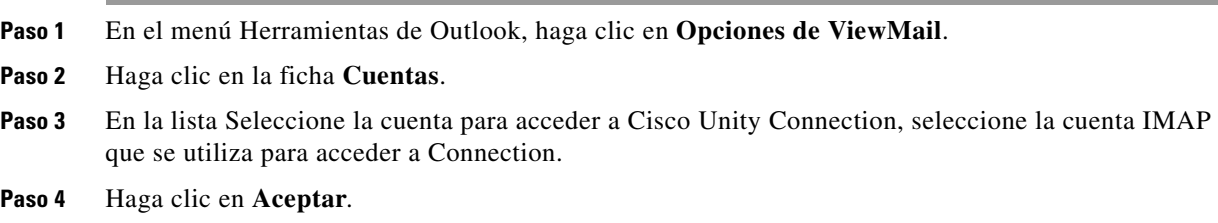

### <span id="page-17-1"></span>**Actualización de la contraseña en ViewMail para hacer que coincida con la contraseña de Cisco PCA**

<span id="page-17-2"></span>ViewMail utiliza el nombre de usuario de Cisco Unity Connection y la contraseña de Cisco PCA para acceder a la cuenta de Connection para recuperar los mensajes de voz. Debe actualizar la contraseña en ViewMail al cambiar la contraseña de Cisco PCA en la herramienta Web Cisco Unity Assistant. Este procedimiento garantiza que ViewMail pueda continuar para acceder a la cuenta de Connection.

Si experimenta problemas al enviar o recibir mensajes de voz en ViewMail, tenga en cuenta las siguientes sugerencias:

- <span id="page-17-4"></span>**•** Si Microsoft Outlook le solicita una contraseña pero no la acepta, es posible que la contraseña de Cisco PCA haya caducado o cambiado, o que esté bloqueada. En primer lugar, cambie la contraseña de Cisco PCA en Cisco Unity Assistant y, a continuación, actualice la contraseña en ViewMail.
- **•** Si recibe un error al intentar reproducir o grabar mensajes en ViewMail mediante el teléfono, es posible que la contraseña de Cisco PCA haya caducado o cambiado, o que esté bloqueada. En primer lugar, cambie la contraseña de Cisco PCA en Cisco Unity Assistant y, a continuación, actualícela en ViewMail.
- **•** Si recibe un error al intentar reproducir o grabar mensajes seguros, es posible que la contraseña de Cisco PCA haya caducado o cambiado, o que esté bloqueada. En primer lugar, cambie la contraseña de Cisco PCA en Cisco Unity Assistant y, a continuación, actualícela en ViewMail.

#### **Para actualizar la contraseña en ViewMail para hacer que coincida con la contraseña de PCA de Cisco**

- **Paso 1** En el menú Herramientas de Outlook, haga clic en **Opciones de ViewMail**.
- **Paso 2** Haga clic en la ficha **Servidor**.
- **Paso 3** En el cuadro **Contraseña**, introduzca la nueva contraseña de Cisco PCA que ha cambiado en Cisco Unity Assistant.
- **Paso 4** Haga clic en **Aceptar**.
- **Paso 5** En el menú Herramientas de Outlook, haga clic en **Cuentas de correo electrónico**.
- **Paso 6** Seleccione **Ver o cambiar cuentas de correo electrónico existentes** y haga clic en **Siguiente**.
- **Paso 7** Seleccione la cuenta IMAP que se ha utilizado para acceder a Cisco Unity Connection y haga clic en **Cambiar**.
- **Paso 8** En el cuadro **Contraseña**, introduzca la nueva contraseña de Cisco PCA que ha cambiado en Cisco Unity Assistant.
- **Paso 9** Haga clic en **Siguiente** y, a continuación, en **Finalizar**.

**Guía del usuario para acceder a los mensajes de voz de Cisco Unity Connection en una aplicación de correo electrónico (versión 7.x)**

**Actualización de la contraseña en ViewMail para hacer que coincida con la contraseña de Cisco PCA**

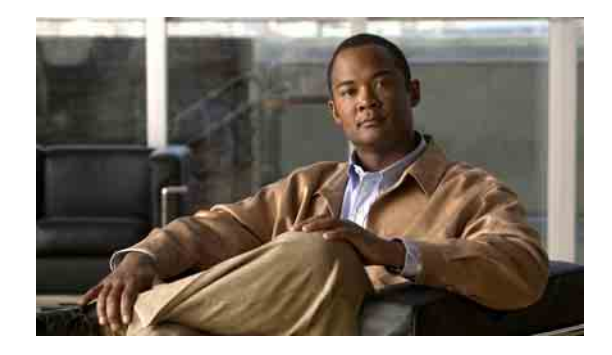

# <span id="page-20-0"></span>**Gestión de mensajes de voz de Cisco Unity Connection en la aplicación de correo electrónico**

- **•** [Acerca del uso de la aplicación de correo electrónico para gestionar mensajes de voz, página](#page-20-1) 17
- **•** [Envío de mensajes de voz con la aplicación de correo electrónico, página](#page-20-2) 17
- **•** [Consulta de mensajes de voz en la aplicación de correo electrónico, página](#page-21-0) 18
- **•** [Eliminación de mensajes de voz en la aplicación de correo electrónico, página](#page-21-1) 18
- **•** [Actualización de la contraseña de la aplicación de correo electrónico para hacer que coincida con](#page-21-2)  la [contraseña de](#page-21-2) Cisco PCA, página 18

## <span id="page-20-1"></span>**Acerca del uso de la aplicación de correo electrónico para gestionar mensajes de voz**

<span id="page-20-3"></span>Con Cisco Unity Connection puede acceder a los mensajes de voz y a las confirmaciones de la aplicación de correo electrónico.

La ubicación de los mensajes de voz depende de la aplicación de correo electrónico, pero normalmente se encuentra en una carpeta independiente de la aplicación. Los mensajes contienen un archivo WAV adjunto con la grabación. Para reproducir los mensajes de voz, abra los datos adjuntos.

En función de la configuración del sistema, es posible que vea otros tipos de mensajes (por ejemplo, mensajes de fax) en la carpeta que contiene los mensajes de voz.

## <span id="page-20-2"></span>**Envío de mensajes de voz con la aplicación de correo electrónico**

<span id="page-20-4"></span>No puede grabar mensajes de voz ni responder a mensajes de voz desde la aplicación de correo electrónico.

Puede responder a mensajes de voz sólo con texto. Se pueden reenviar mensajes de voz, pero si agrega una introducción, está se encuentra sólo en formato texto.

En función del modo en que se configura el sistema de Connection, las respuestas o los mensajes reenviados a los destinatarios que no sean usuarios de Connection puede que no se entreguen. En ese caso, recibirá una confirmación de error de entrega (NDR).

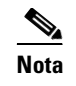

**Nota** Cuando el buzón de mensajes de Cisco Unity Connection supere la cuota de tamaño, es posible que no pueda enviar mensajes. Consulte la ["Gestión del tamaño de su buzón de mensajes" en la página](#page-22-4) 19.

## <span id="page-21-0"></span>**Consulta de mensajes de voz en la aplicación de correo electrónico**

<span id="page-21-4"></span>Los mensajes de voz y las confirmaciones suelen aparecer en una carpeta independiente en la aplicación de correo electrónico. Los mensajes contienen un archivo WAV adjunto con la grabación. Para reproducir los mensajes de voz, abra los datos adjuntos.

La aplicación de correo electrónico puede notificarle los nuevos mensajes de voz, así como sobre los nuevos mensajes de correo electrónico.

El campo De de un mensaje contiene el nombre de un usuario de Connection o "Sistema de mensajería Unity Connection". Éste último si alguien que no es usuario de Connection deja un mensaje o un usuario no inicia sesión antes de dejar el mensaje. El campo Asunto muestra el número de teléfono del llamante, si está disponible.

## <span id="page-21-1"></span>**Eliminación de mensajes de voz en la aplicación de correo electrónico**

<span id="page-21-5"></span>Puede eliminar mensajes de voz de la aplicación de correo electrónico, al igual que hace con los mensajes de correo electrónico. Dependiendo del modo en que se haya configurado Connection, también puede recuperar los mensajes eliminados en la aplicación de correo electrónico para escucharlos, restaurarlos a una carpeta o eliminarlos de forma permanente.

En algunas aplicaciones de correo electrónico, resulta necesario limpiar con frecuencia la carpeta de mensajes eliminados para borrar los mensajes de voz por completo. Póngase en contacto con el administrador de Connection para saber si este paso es necesario para la aplicación de correo electrónico.

## <span id="page-21-2"></span>**Actualización de la contraseña de la aplicación de correo electrónico para hacer que coincida con la contraseña de Cisco PCA**

<span id="page-21-3"></span>La aplicación de correo electrónico utiliza el nombre de usuario de Connection y la contraseña de Cisco PCA para acceder a la cuenta de Connection para recuperar los mensajes de voz. Debe actualizar las contraseña en la aplicación de correo electrónico al cambiar la contraseña de Cisco PCA en la herramienta WebCisco Unity Assistant. Este procedimiento garantiza que la aplicación de correo electrónico seguirá accediendo a su cuenta de Connection.

<span id="page-21-6"></span>Si la aplicación de correo electrónico le solicita una contraseña pero no la acepta, es posible que la contraseña de Cisco PCA haya caducado o cambiado, o que esté bloqueada. En primer lugar, cambie la contraseña de Cisco PCA en Cisco Unity Assistant y, a continuación, actualícela en la aplicación de correo electrónico.

Para obtener información acerca de la actualización de la contraseña para una aplicación de correo electrónico específica, póngase en contacto con el administrador de Connection.

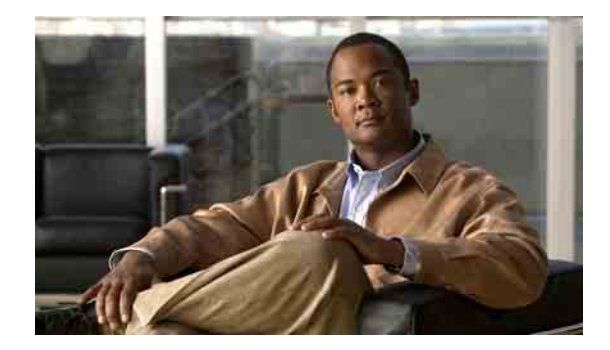

# <span id="page-22-4"></span><span id="page-22-0"></span>**Gestión del tamaño de su buzón de mensajes**

- **•** [Acerca del tamaño del buzón de mensajes, página](#page-22-1) 19
- **•** [Motivos por los que el buzón de mensajes puede llenarse rápido, página](#page-22-2) 19
- **•** [Sugerencias para gestionar el tamaño de su buzón de mensajes, página](#page-23-2) 20

### <span id="page-22-1"></span>**Acerca del tamaño del buzón de mensajes**

<span id="page-22-6"></span>Si el buzón de mensajes está lleno puede afectar a la velocidad a la que Cisco Unity Connection procesa los mensajes. Cuando inicie sesión por teléfono, Connection le notifica cuando el buzón de mensajes está:

- **•** Casi lleno.
- **•** Lleno y ya no puede enviar mensajes nuevos.
- **•** Lleno y ya no puede enviar ni recibir mensajes nuevos.

El administrador de Connection establece los límites de almacenamiento de su buzón de mensajes. Si se sobrepasan estos límites, es posible que no pueda enviar ni recibir mensajes.

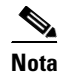

**Nota** Los mensajes de difusión del sistema no se incluyen en el tamaño total del buzón de mensajes.

## <span id="page-22-2"></span>**Motivos por los que el buzón de mensajes puede llenarse rápido**

<span id="page-22-5"></span>Si le parece que su buzón de mensajes de Cisco Unity Connection se llena más rápido de lo normal, las razones que se indican a continuación pueden indicar el porqué. El administrador de Connection especifica el tamaño de su buzón de mensajes.

### <span id="page-22-3"></span>**No se puede imponer una política de retención de mensajes**

<span id="page-22-7"></span>A menos que el administrador de Connection configure el sistema para imponer una política de retención de mensajes, usted será responsable de gestionar el tamaño de su buzón de mensajes y, por lo tanto, usted será responsable de gestionar el tamaño del buzón de mensajes y, por lo tanto, deberá revisar de forma periódica los mensajes guardados y moverlos, archivarlos o eliminarlos de forma permanente.

Si Connection se ha configurado para imponer una política de retención de mensajes, pregunte al administrador de Connection durante cuánto tiempo almacena el sistema los mensajes antes de eliminarlos de forma permanente. Por lo tanto, puede decidir si desea archivar o mover los mensajes importantes antes de tiempo. Connection no indica cuándo se impone una política de retención de mensajes ni tampoco le advierte antes de eliminar permanentemente un mensaje a causa de dicha política.

### <span id="page-23-0"></span>**Los elementos eliminados y las confirmaciones de error de entrega se incluyen en el tamaño total de su buzón de mensajes**

<span id="page-23-4"></span>Los mensajes eliminados permanecen en la carpeta de mensajes de voz y se incluyen en el tamaño total del buzón de mensajes hasta que Cisco Unity Connection los limpia o hasta que usted los limpie de forma manual. Pregunte al administrador cuánto tiempo permanecen almacenados los mensajes antes de que los elimine de forma permanente. De este modo, puede decidir si desea archivar o mover los mensajes importantes antes de tiempo.

Además, cuando recibe confirmaciones de error de entrega de mensajes enviados, el buzón de mensajes puede aumentar rápidamente de tamaño, especialmente cuando los mensajes originales incluyen datos adjuntos de gran tamaño.

### <span id="page-23-1"></span>**El tamaño total del mensaje incluye el original cuando se reenvían mensajes**

<span id="page-23-5"></span>Puede recibir mensajes reenviados varias veces, lo que aumenta el tamaño del mensaje. El mensaje original y todas las introducciones grabadas que se agregaran durante el reenvío corresponden al tamaño total del mensaje. Como resultado, su buzón de mensajes puede sobrepasar el límite, aunque tenga relativamente pocos mensajes almacenados.

### <span id="page-23-2"></span>**Sugerencias para gestionar el tamaño de su buzón de mensajes**

<span id="page-23-3"></span>Las siguientes sugerencias pueden servirle de ayuda para tener más espacio libre en el buzón de mensajes:

- **•** Eliminar mensajes.
- **•** Limpie de forma manual los mensajes eliminados de la carpeta de mensajes de voz.
- **•** Mueva los mensajes de voz a una carpeta del disco duro antes de eliminarlos de la aplicación de correo electrónico. Esta función no está disponible en todos los sistemas. Pregunte al administrador de Connection si lo está en el suyo.

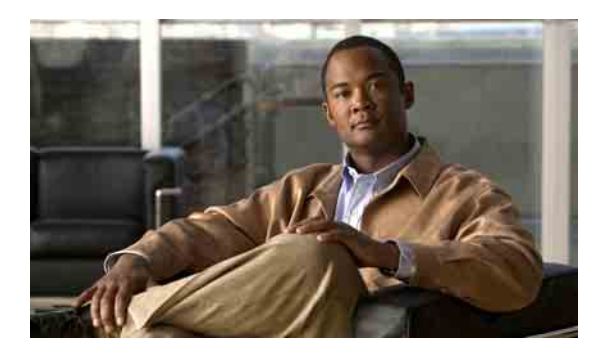

### <span id="page-24-0"></span>**ÍNDICE**

### **A**

accesos directos, teclado de Media Master **[6](#page-9-2)**

accesos directos del teclado, Media Master **[6](#page-9-2)**

actualización

contraseña de la aplicación de correo electrónico para hacer que coincida con la contraseña de PCA de Cisco **[18](#page-21-3)**

contraseña en ViewMail para hacer que coincida con la contraseña de PCA de Cisco **[14](#page-17-2)**

ajustes de cuenta IMAP, cambio en ViewMail **[14](#page-17-3)**

ajustes de mensajería segura, configuración en ViewMail **[13](#page-16-2)**

ajustes de reproducción automática de mensajes de voz, cambio en ViewMail **[12](#page-15-3)**

aplicación de correo electrónico

acerca de la gestión de mensajes de voz **[17](#page-20-3)**

actualización de la contraseña para hacer que coincida con la contraseña de PCA de Cisco **[18](#page-21-3)**

consulta de mensajes de voz **[18](#page-21-4)**

eliminación de mensajes de voz en **[18](#page-21-5)**

envío de mensajes de voz desde **[17](#page-20-4)**

reenvío de mensajes de voz desde **[17](#page-20-4)**

archivos de sonido, uso en grabaciones **[3](#page-6-3)**

#### **B**

buzón de mensajes

gestión de tamaño **[20](#page-23-3)**

motivos por los que se llena **[19](#page-22-5)**

notificaciones, lleno **[19](#page-22-6)**

buzón lleno

motivos **[19](#page-22-5)**

notificaciones **[19](#page-22-6)**

### **C**

#### cambio

ajustes de cuenta IMAP, en ViewMail **[14](#page-17-3)**

ajustes de reproducción automática de mensajes de voz, en ViewMail **[12](#page-15-3)**

contraseña de la aplicación de correo electrónico para hacer que coincida con la contraseña de PCA de Cisco **[18](#page-21-6)**

contraseña en ViewMail para hacer que coincida con la contraseña de PCA de Cisco **[14](#page-17-4)**

dispositivo de grabación, en Media Master **[4](#page-7-1)**

dispositivo de reproducción, en Media Master **[4](#page-7-1)**

dispositivos de grabación y reproducción, en ViewMail **[12](#page-15-4)**

preferencia para guardar mensajes de voz enviados, en ViewMail **[12](#page-15-5)**

sonido que indica la entrada de nuevos mensajes de voz, en ViewMail **[11](#page-14-2)**

velocidad de reproducción de los altavoces para todos los mensajes, en Media Master **[5](#page-8-2)**

volumen de reproducción de los altavoces para todos los mensajes, en Media Master **[5](#page-8-3)**

[Cisco Unity Connection ViewMail para](#page-4-1)  [Microsoft](#page-4-1) Outlook. *Consulte* ViewMail

configuración de ajustes de mensajería segura, en ViewMail **[13](#page-16-2)**

confirmaciones, consulta en la aplicación de correo electrónico **[18](#page-21-4)**

confirmaciones no entregadas, efecto en tamaño del buzón de mensajes **[20](#page-23-4)**

consulta

mensajes con ViewMail **[8](#page-11-2)**

mensajes de voz en la aplicación de correo electrónico **[18](#page-21-4)**

contraseñas

actualización de la aplicación de correo electrónico para hacer que coincida con PCA de Cisco **[18](#page-21-6)**

actualización en ViewMail para hacer que coincida con PCA de Cisco **[14](#page-17-2)**

**Guía del usuario para acceder a los mensajes de voz de Cisco Unity Connection en una aplicación de correo electrónico (versión 7.x)**

### **E**

elementos eliminados, efecto en tamaño de buzón de mensajes **[20](#page-23-4)**

eliminación

limpieza manual de mensajes eliminados en ViewMail **[9](#page-12-2)**

mensajes con ViewMail **[9](#page-12-3)**

mensajes de voz en la aplicación de correo electrónico **[18](#page-21-5)**

#### envío

mensajes de voz con ViewMail **[7](#page-10-2)**

mensajes de voz en la aplicación de correo electrónico **[17](#page-20-4)**

### **G**

#### gestión

mensajes de voz en la aplicación de correo electrónico, acerca de **[17](#page-20-3)**

tamaño de buzón de mensajes **[20](#page-23-3)**

grabación

dispositivo, cambio en Media Master **[4](#page-7-1)**

dispositivo, cambio en ViewMail **[12](#page-15-4)**

grabaciones, uso de archivos de sonido en **[3](#page-6-3)**

#### **M**

#### Media Master

accesos directos del teclado **[6](#page-9-2)**

acerca de **[3](#page-6-4)**

cambio de la velocidad de reproducción de los altavoces para todos los mensajes **[5](#page-8-4)**

cambio de los dispositivos de grabación y reproducción **[4](#page-7-1)**

cambio del volumen de reproducción de los altavoces para todos los mensajes **[5](#page-8-5)**

uso de archivos de sonido en las grabaciones **[3](#page-6-3)**

### mensajes

consulta con ViewMail **[8](#page-11-2)** *[Consulte también](#page-10-2)* mensajes de voz eliminación con ViewMail **[9](#page-12-3)** reenvío con ViewMail **[9](#page-12-4)** respuesta con ViewMail **[8](#page-11-3)** mensajes de voz acerca de la gestión en la aplicación de correo electrónico **[17](#page-20-3)** consulta en la aplicación de correo electrónico **[18](#page-21-4)** *[Consulte también](#page-10-2)* mensajes de Sistema de mensajería Unity Connection **[8](#page-11-4)** eliminación en la aplicación de correo electrónico **[18](#page-21-5)** envío con ViewMail **[7](#page-10-2)** envío desde la aplicación de correo electrónico **[17](#page-20-4)** reenvío desde la aplicación de correo electrónico **[17](#page-20-4)** mensajes de voz enviados, cambio de preferencia para guardar en ViewMail **[12](#page-15-5)**

mensajes eliminados, limpieza manual en ViewMail **[9](#page-12-2)**

### **P**

PCA de Cisco

actualización de contraseña en ViewMail para hacer que coincida **[14](#page-17-2)**

actualización de la contraseña de la aplicación de correo electrónico para hacer que coincida **[18](#page-21-3)**

política de retención de mensajes, efecto en tamaño del buzón de mensajes **[19](#page-22-7)**

#### **R**

reenvío

mensajes de voz en la aplicación de correo electrónico **[17](#page-20-4)**

reenvío de mensajes con ViewMail **[9](#page-12-4)**

reproducción

dispositivo, cambio en Media Master **[4](#page-7-2)**

dispositivo, cambio en ViewMail **[12](#page-15-4)**

respuesta a mensajes con ViewMail **[8](#page-11-3)**

### **S**

Sistema de mensajería Unity Connection, mensajes de voz de **[8](#page-11-4)**

sonido que indica la entrada de nuevos mensajes de voz, cambio en ViewMail **[11](#page-14-2)**

sugerencias para la gestión del tamaño de buzón de mensajes **[20](#page-23-3)**

### **T**

tamaño del mensaje, efecto en tamaño del buzón de mensajes **[20](#page-23-5)**

### **V**

velocidad, cambio de reproducción de altavoces para todos los mensajes, en Media Master **[5](#page-8-2)**

ViewMail

acerca de **[1](#page-4-1)**

actualización de contraseña hacer que coincida con la contraseña de PCA de Cisco **[14](#page-17-2)**

Ayuda, acceso **[1](#page-4-2)**

cambio de ajustes de reproducción automática de mensajes de voz **[12](#page-15-3)**

cambio de los ajustes de cuenta IMAP **[14](#page-17-3)**

cambio de los dispositivos de grabación y reproducción **[12](#page-15-4)**

cambio de preferencia para guardar mensajes de voz enviados **[12](#page-15-5)**

cambio de sonido que indica la entrada de nuevos mensajes de voz **[11](#page-14-2)**

configuración de ajustes de mensajería segura **[13](#page-16-2)**

consulta de los mensajes **[8](#page-11-2)**

envío de mensajes de voz **[7](#page-10-2)**

gestión de mensajes eliminados **[9](#page-12-3)**

limpieza manual de mensajes eliminados **[9](#page-12-2)**

reenvío de mensajes **[9](#page-12-4)**

respuesta a mensajes **[8](#page-11-3)**

volumen, cambio de reproducción de altavoces para todos los mensajes, en Media Master **[5](#page-8-3)**

Ш

**Índice**

**Guía del usuario para acceder a los mensajes de voz de Cisco Unity Connection en una aplicación de correo electrónico (versión 7.x)**

 $\overline{\phantom{a}}$